## 如何修復「此 iPhone 需要對備份檔案進行加密。輸入 密碼以保護您的 iPhone 備份」錯誤?

如果您的手機由您的雇主提供,並且您的手機連結到企業電子郵件地址,則根據公司政 策,您可能需要執行加密備份。

請注意,加密備份將包含⽐其他⽅式保存的資訊稍多的資訊。

## **Windows**:

第1步:請點[選此處](https://www.apple.com/itunes/)下載並安裝最新版本的iTunes 。如果已安裝 iTunes, 請 忽略此步驟。

第 **2** 步:開啟 iTunes 並將 iPhone 插⼊電腦。

第 3 步: iTunes將彈出一個設定密碼視窗。

第 **4** 步:再次開啟 Tansee。

## **Mac**:

第 **1** 步:將 iPhone 插⼊ Mac。開啟查找器。 第2步:Finder會彈出一個設定密碼的視窗。

第 **3** 步:再次開啟 Tansee。

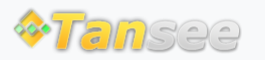

首頁 支援 [隱私政策](http://tw.tansee.com/privacypolicy.html) [聯盟伙伴](http://tw.tansee.com/affiliate.html)

© 2006-2024 Tansee, Inc

[聯絡我們](http://tw.tansee.com/contact.html)